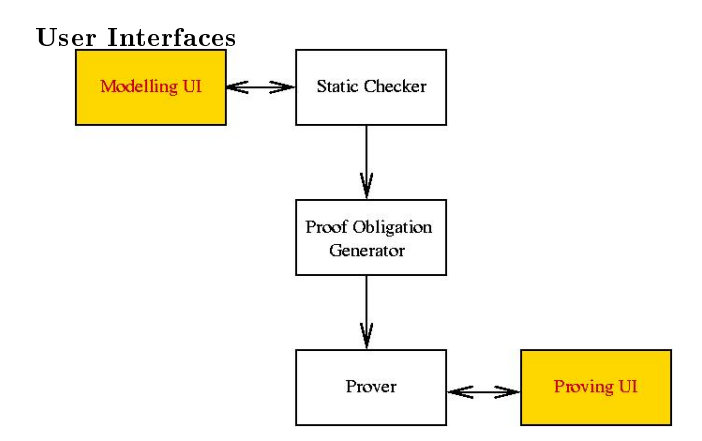

**Outline** 

## Contents

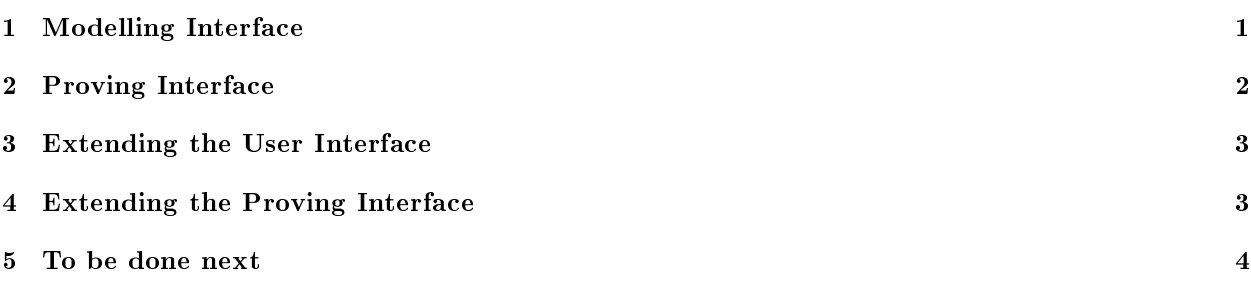

# <span id="page-0-0"></span>1 Modelling Interface: Views and Editors

### Modelling Interface

Contains 3 views and an editor.

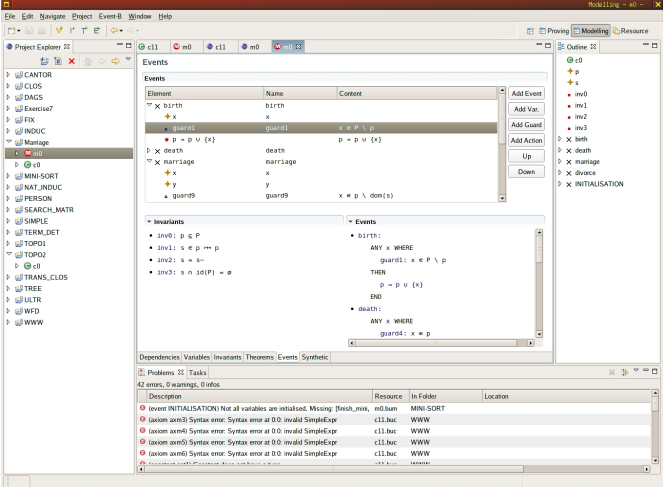

#### Modelling Views and Editors: Summary

- Explorer View Showing a tree structured view of the workspace.
	- $-$  Connects to the Database.
	- $\overline{C}$  Connects to the *Event-B Editor* for editing components.
- $\bullet$  Event-B Editor A specific editor for creating and modifying event-B components.
	- Multi-page Editor.
	- Form Editor.
	- $-$  Connects with the Database.
- Outline View Showing the tree structured view of the current editing component.
	- $-$  Connects with the current active Event-B Editor.
	- Provides navigations for the editing component.
- Problems View Showing error/warning messages.
	- $\overline{\phantom{a}}$  Connects with *Event-B Editors* for navigations of error messages.

### <span id="page-1-0"></span>2 Proving Interface: Views and Editors

#### Prover Interface

Contains 4 views and an editor.

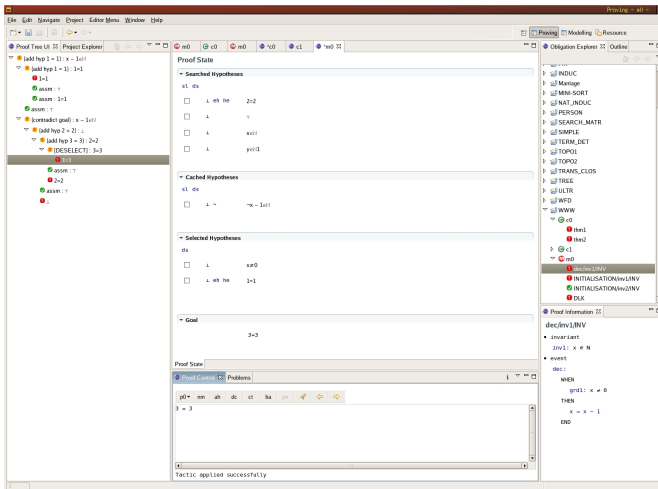

#### Proving Views and Editors: Summary

- Obligation Explorer Showing a tree structured view of the obligations in the workspace.
	- Connects to the Database.
	- Connects to the *Prover UI Editor* for proving obligations.
- Prover UI Editor Showing the current state of the proof.
	- Showing different set of hypotheses: selected, cached or searched.
	- The current goal.
- *Proof Tree* Showing the tree structured view of the current proof.
	- $-$  Connects with the current active Prover UI Editor.
	- $-$  Provides easy navigations on the proof tree (e.g. travel between different sub-goals).
- *Proof Control* Controlling the proof.
	- A set of buttons.
	- $-$  A text field for optional input.
	- Showing proof messages (successful, hint, etc.)
- Proof Information Showing related information to the current obligation.

### <span id="page-2-0"></span>3 Extending the User Interface

#### Extending the Modelling Interface

- Adding a new element type (e.g. probabilistic invariants):
	- Implement a form page;
	- Extend the extension point to add this page to the Event-B Editor.
- Adding an attribute to an element:
	- Adding a new column to the editing page (e.g. when adding probabilities to guards), or
	- Editing the new attribute in the detail page (if the attribute needs more space, e.g. multi-line comments).

# <span id="page-2-1"></span>4 Extending the Proving Interface

#### Extending the Proving Interface

- Adding a new goal tactic (added to the goal section):
	- Declare a new goal tactic with a new symbol (shown next to the goal) and when the tactic is applicable;
	- Implement the call to new tactic.
- Adding a new hypothesis tactic (added to the hypothesis section):
- Declare a new hypothesis tactic with a new symbol (shown next to the hypothesis) and when the tactic is applicable;
- Implement the call to the new tactic.
- Adding a new global tactic (added to the Proof Control):
	- Add a new button (or extend the current button) in the Proof Control and when this is applicable;
	- $-$  Implement the call to the new tactic.

### <span id="page-3-0"></span>5 To be done next

Next ...

- Improve the GUI's usability: Adding more buttons, menu, toolbar, to both modelling and proving interfaces, etc.
- Declare extension points.
- $\bullet\,$  Extend the GUI for refinement component.